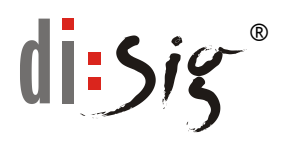

## **Návod na generovanie žiadosti o vydanie certifikátu**

#### 1. **Úvod**

Tento návod dokumentuje postup pri generovaní žiadosti o certifikát pre elektronický podpis alebo pečať. Stránka na generovanie je dostupná na:

<https://eidas.disig.sk/sk/poskytovatel/certifikacna-autorita/generovanie-ziadosti/>

Postup je spracovaný pre najpoužívanejší internetový prehliadač **Google Chrome**. Okrem tohto prehliadača je možné generovať žiadosť aj v ďalších relevantných prehliadačoch ako sú **Mozilla Firefox**, **Microsoft Edge**, **Opera**, **Safari**, a to na všetkých významných OS (Windows, OS X, Linux), s výnimkou prehliadača **Microsoft Internet Explorer**, v ktorom generovanie nie je možné!

Žiadosť je možné rovnako vytvoriť aj v mobilných zariadeniach s operačným systémom **Android** resp. **iOS** s využitím tam nainštalovaných prehliadačov.

V procese generovania žiadosti o certifikát a inštalácie vydaného certifikátu je potrebné dodržať nasledujúce požiadavky:

Požiadavky na heslo:

- **Pred generovaním žiadosti si pripravte heslo na ochranu Vami vygenerovaného** súkromného kľúča. Dĺžka hesla je minimálne 12 znakov. Môžete použiť veľké a malé písmená a čísla.
- Heslo si bezpečne zapamätajte, budete ho potrebovať pri inštalácii certifikátu a tiež pri importovaní certifikátu do cieľových aplikácií.
- Upozornenie: V prípade neznalosti hesla Vám z našej strany **nebudeme vedieť pomôcť** a budete musieť opakovať celý proces generovania žiadosti a vydania nového certifikátu.

#### 2. **Požiadavky na prehliadač:**

Pre správnu funkčnosť aplikácie je potrebné, aby ste generovanie žiadosti aj následnú inštaláciu vydaného certifikátu vykonávali na rovnakom počítači, pod rovnakým používateľským účtom a v rovnakom prehliadači.

- Prehliadač nesmie byť spustený v súkromnom/inkognito režime a kým Vám nebude vydaný certifikát, tak v prehliadači nesmie dôjsť k vyčisteniu cookies a údajov webových stránok.
- Zároveň je vhodné používať prehliadač v jeho najnovšej dostupnej verzii.

Návod na generovanie žiadosti o vydanie certifikátu

- 3. **Postup generovania**
- 1. Otvorte si v zvolenom internetovom prehliadači stránku:

<https://eidas.disig.sk/sk/poskytovatel/certifikacna-autorita/generovanie-ziadosti/>

2. Na úvodnej stránke sú uvedené informácie, s ktorými ste sa oboznámili v úvode tohto dokumentu.

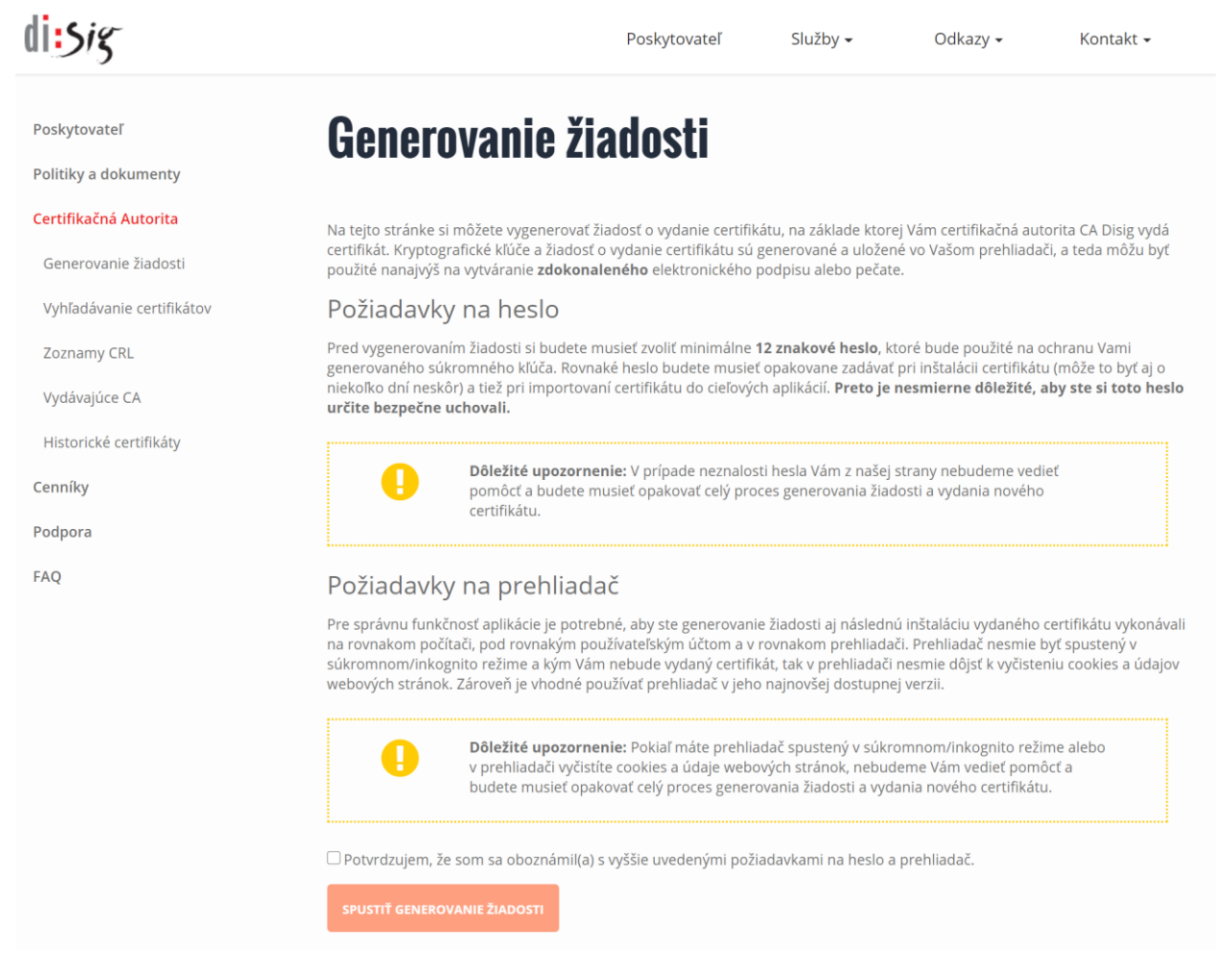

3. Ak sú Vám požiadavky generovania žiadosti jasné a máte pripravené heslo, tak v dolnej časti stránky potvrďte zaškrtnutím oboznámenie sa s požiadavkami

■ Potvrdzujem, že som sa oboznámil(a) s vyššie uvedenými požiadavkami na heslo a prehliadač.

**SPUSTIŤ GENEROVANIE ŽIADOSTI** 

- a pokračujte voľbou "**SPUSTIŤ GENEROVANIE ŽIADOSTI**".
- 4. Otvorí sa stránka "**Generovanie žiadosti o certifikát**". V prvom kroku vyberte rozbalením ponuky požadovaný typ certifikátu. Ak máte nejasnosti, aký typ zvoliť, kontaktujte nás na adrese [radisig@disig.sk](mailto:radisig@disig.sk)

 $d$ i: $5i$ g

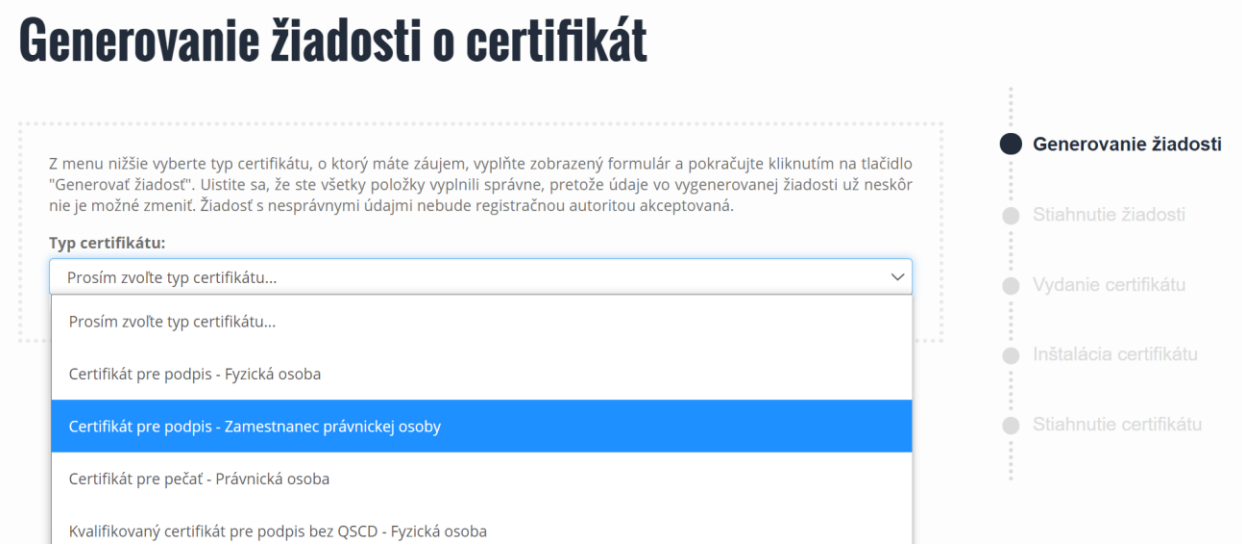

5. Po zvolení požadovaného typu certifikátu vyplňte minimálne údaje označené ako povinné, skontrolujte ich správnosť a pravdivosť a zvoľte **GENEROVAŤ ŽIADOSŤ**.

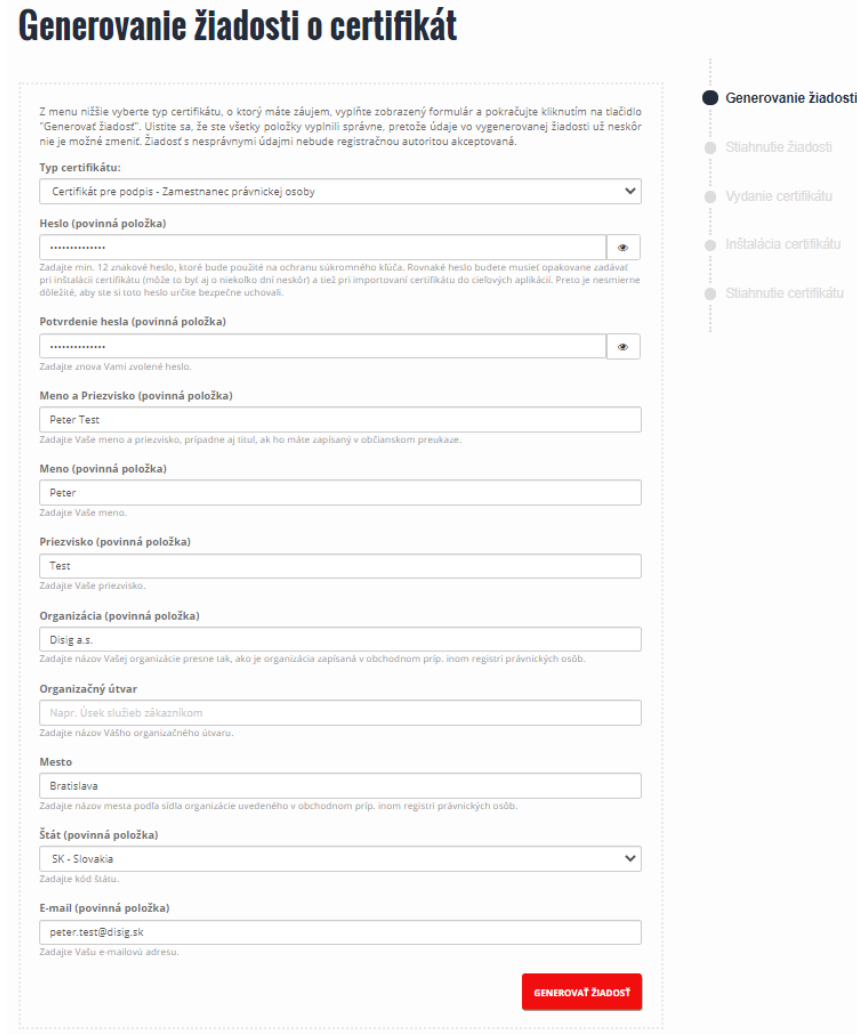

6. Ak je žiadosť formálne správna, tak sa zobrazí stránka "Stiahnutie žiadosti". Zvoľte "STIAHNUŤ ŽIADOSŤ O CERTIFIKÁT" a uložte si ju do svojho počítača

Návod na generovanie žiadosti o vydanie certifikátu

 $d$ *i:* $5i5$ 

### **Stiahnutie žiadosti** Generovanie žiadosti Súbor s vygenerovanou žiadosťou je potrebné uložiť kliknutím na tlačidlo "Stiahnuť žiadosť o certifikát" a zaslať registračnej autorite na adresu radisig@disig.sk. Registračná autorita Vás bude následne kontaktovať a informovať o dalšom postupe. Stiahnutie žiadosti STIAHNUŤ ŽIADOSŤ O CERTIFIKÁT ● Vydanie certifikátu nštalácia certifikátu Stiahnutie certifikátu

# **Stiahnutie žiadosti**

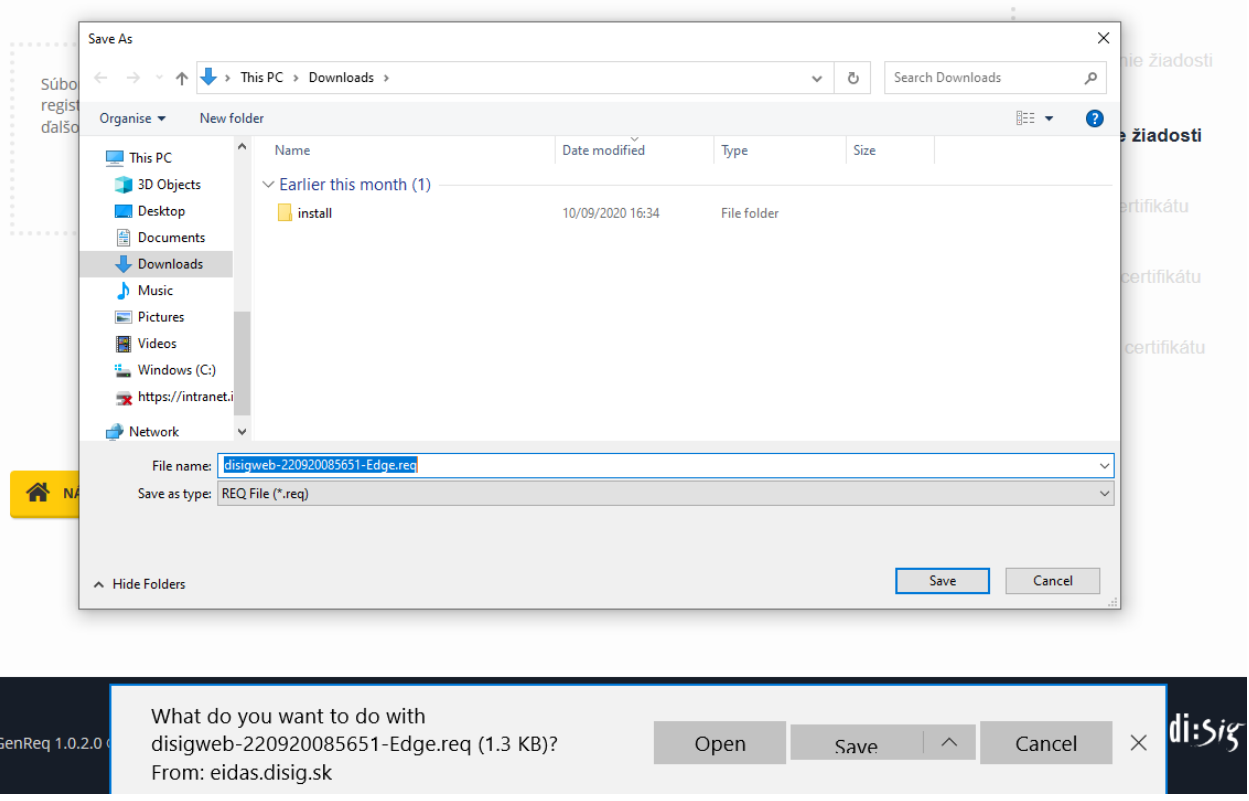

- 7. Uloženú žiadosť pošlite ako prílohu emailu na adresu [radisig@disig.sk](mailto:radisig@disig.sk). Registračná autorita Vašu žiadosť preverí a po splnení všetkých požiadaviek na vydanie certifikátu následne požadovaný certifikát vydá.
- 8. Na e-mail držiteľa certifikátu bude odoslané oznámenie o vydaní certifikátu s ďalšími inštrukciami týkajúcimi sa jeho inštalácie.

#### 4. **Inštalácia certifikátu po jeho vydaní**

1. Otvorte si stránku pre inštaláciu certifikátu, buď priamo kliknutím na odkaz v notifikačnom e-maile o vydaní (ak je prehliadač, v ktorom ste generovali žiadosť zároveň aj váš predvolený prehliadač) alebo skopírovaním zaslanej linky do prehliadača, v ktorom ste generovali žiadosť. Zadajte heslo a kliknite na "**VYTVORIŤ INŠTALAČNÝ SÚBOR**"

## Inštalácia certifikátu

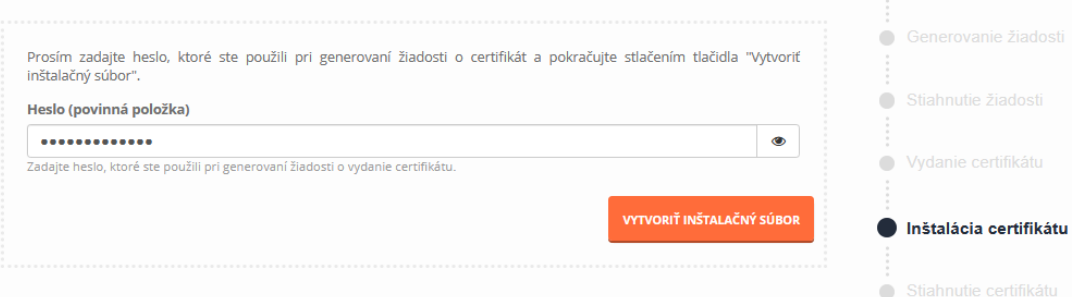

2. Vytvorený inštalačný súbor si stiahnete a uložte do svojho počítača voľbou "**STIAHNUŤ INŠTALAČNÝ SÚBOR**". Postupujte podľa inštrukcií na stránke. Tento súbor obsahuje súkromný a verejný kľuč, na ktorý bol vydaný certifikát, preto si ho dôkladne uložte, prípadne zálohujte na iné médium, nakoľko slúži ako záloha v prípade potreby jeho opakovanej inštalácie alebo použitia v inom prehliadači resp. inom počítači. Prístup k súboru je chránený heslom, ktoré ste zadali pri generovaní žiadosti. Súbor má vždy koncovku ".p12".

# Stiahnutie certifikátu

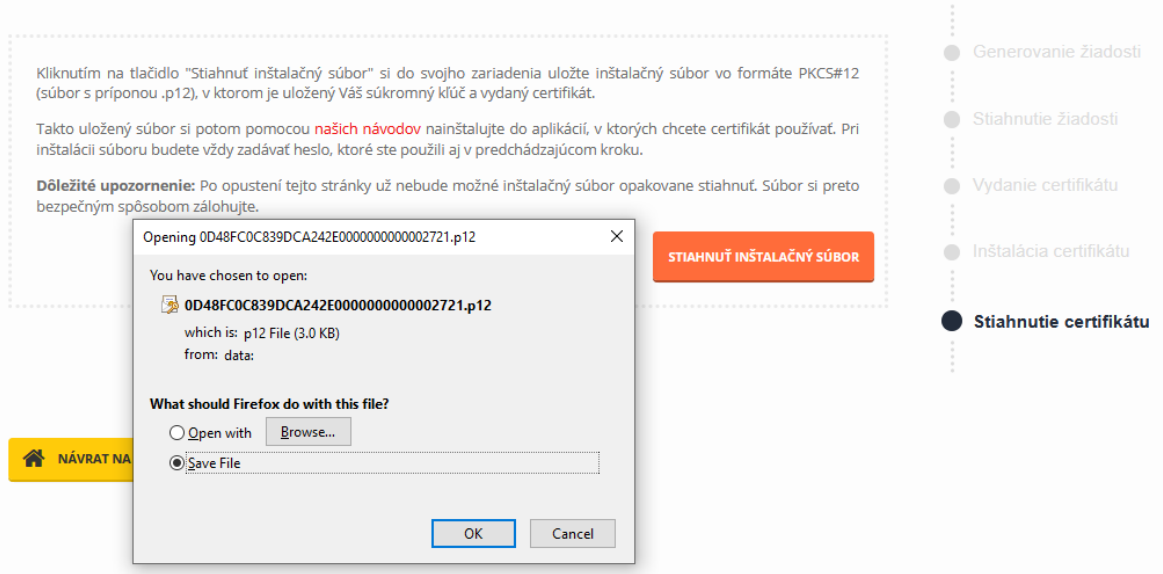

3. Vydaný certifikát spolu so súkromným kľúčom je potrebné importovať z uloženého súboru do zvoleného úložiska certifikátov (úložisko Microsoft, Mozilla Firefox úložisko, Safari úložisko ap.). Návody na import (inštaláciu) sú k dispozícii na stránke:

<https://eidas.disig.sk/sk/certifikaty/podpora/navody-k-certifikatom/>